$\widetilde{\blacktriangleright}$ 

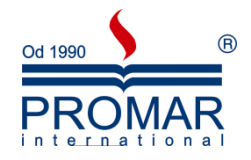

# *MICROSOFT POWERPOINT 2003*

# POZIOM ŚREDNIOZAAWANSOWANY

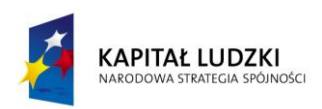

**UNIA EUROPEJSKA** EUROPEJSKI<br>EUROPEJSKI<br>FUNDUSZ SPOŁECZNY

*Cykl szkoleniowy realizowany jest w ramach projektu pn. "Wdrożenie strategii szkoleniowej", Programu Operacyjnego Kapitał Ludzki współfinansowanego ze środków Unii Europejskiej w ramach Europejskiego Funduszu Społecznego (Priorytet V, Działanie 5.1, Poddziałanie 5.1.1).*

## KANCELARIA PREZESA RADY MINISTRÓW  $-\frac{1}{\sqrt{2}}$

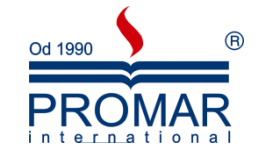

## **SPIS TREŚCI**

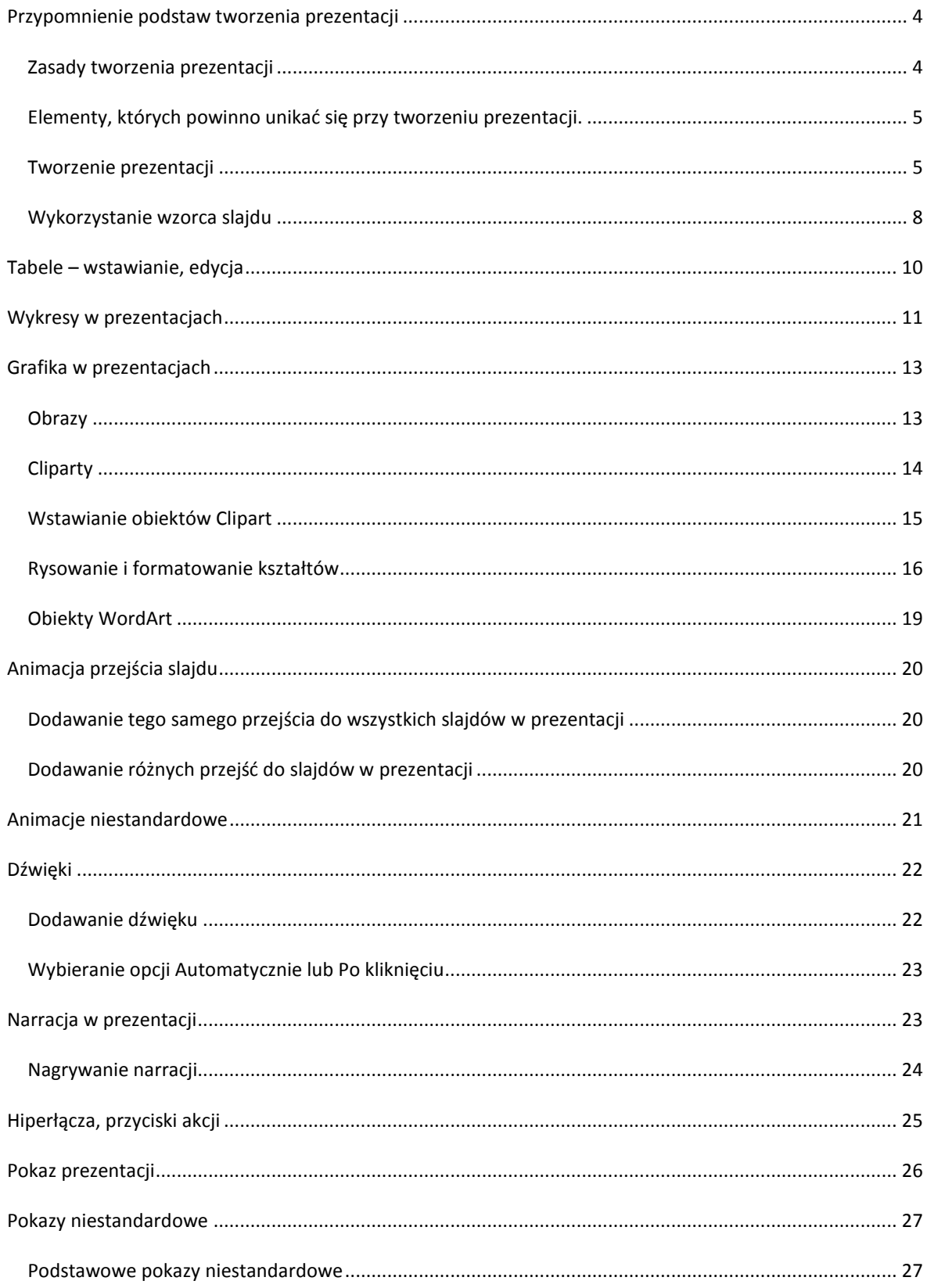

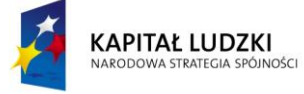

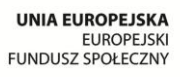

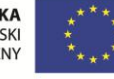

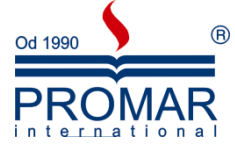

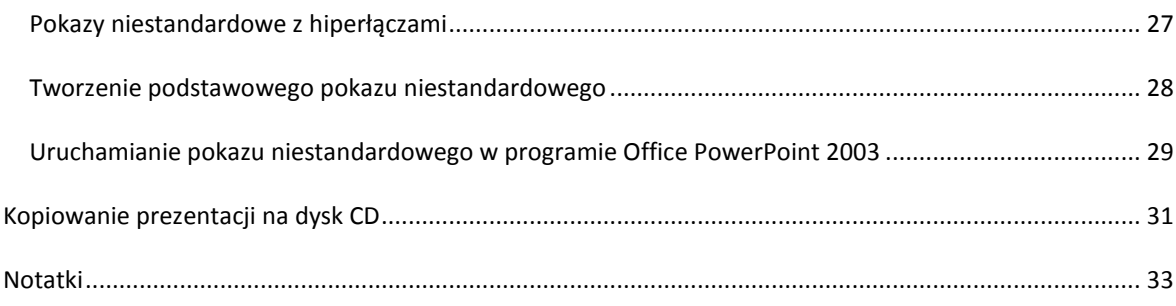

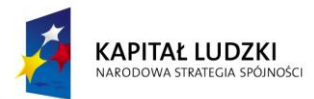

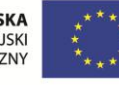

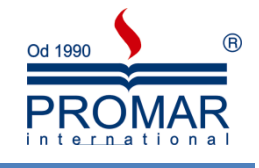

#### <span id="page-3-0"></span>**PRZYPOMNIENIE PODSTAW TWORZENIA PREZENTACJI**

W ramach przypomnienia poniżej kilka kwestii dotyczącej zasad tworzenia prezentacji oraz informacje na temat tworzenia prezentacji w MS PowerPoint 2007.

#### <span id="page-3-1"></span>ZASADY TWORZENIA PREZENTACJI

Z

- 1. Dobre przygotowanie do prezentacji
	- Zebranie materiałów na temat tworzonej prezentacji
	- Analiza audytorium i ustalenie celu pokazu
	- Dopasowanie projektu do miejsca i czasu prezentacji
	- Nakreślenie planu, wg którego będzie prowadzona prezentacja
- 2. Zasady projektowania slajdów
	- Każdy slajd powinien mieć tytuł
	- Aby slajdy były czytelne, nie powinno być więcej niż 5-6 linii tekstu na slajdzie (max 10)
	- Tekst powinien składać się z haseł, a nie rozbudowanych akapitów
	- Należy pamiętać o tym, że odbiorca zwraca największą uwagę na górną część slajdu
- 3. Kolorystyka projektu
	- Konsekwentnie stosuj kolory
	- Kolorystyka i tło mają wspomagać prezentację, a nie dominować
	- Kontrast podstawowa zasada przy dobieraniu kolorów tekstu i tła
	- Odpowiedni dobór kolorów sprzyja koncentracji widza
- 4. Odpowiedni dobór czcionek
	- Stosuj czytelną czcionkę, bez zbędnych ozdobników
	- Zadbaj, aby tekst i pozostałe elementy były czytelne z większej odległości
	- Konsekwentnie używaj 1, maksymalnie 2 rodzajów czcionek
	- Unikaj zbyt częstych zmian wielkości czcionki wprowadza to chaos do projektu
- 5. Rozplanowanie elementów na slajdzie
	- Slajd powinien być czytelny
	- Każdy slajd powinien mieć podobny schemat
	- Elementy nie mogą zachodzić na siebie
- 6. Grafika
	- Obiekty graficzne urozmaicają wygląd slajdu
	- Elementy graficzne muszą być również czytelne
	- Zadaniem grafiki jest wspomaganie tekstu
	- Wykorzystuj stopniowanie –tzn. wyświetlaj kolejne elementy slajdu potrzebne do prezentacji
- 7. Stopniowanie tekstu i grafiki
	- W MS PowerPoint możliwe jest stopniowe wyświetlanie elementów, poprzez animacje wejścia
	- Wprowadza to chronologię i porządek w schemacie
	- Pozwala widzowi lepiej zrozumied przedstawiane zagadnienia
- 8. Pokazy multimedialne
	- Filmy wzbogacają prezentacje i sprawiają, że staje się ona bardziej interesująca
- 9. Źródła
	- W dobrej prezentacji powinna znaleźć się lista materiałów wykorzystywanych przy tworzeniu pokazu

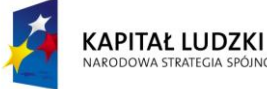

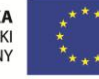

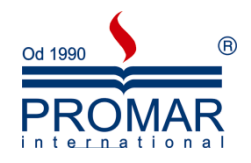

10. Zakończenie

 $\sim$ 

· W podsumowaniu dobrze jest zamieścić jakiś cytat, sentencję lub hasło

#### <span id="page-4-0"></span>ELEMENTY, KTÓRYCH POWINNO UNIKAĆ SIĘ PRZY TWORZENIU PREZENTACJI.

- 1. Nieprawidłowe zastosowanie kolorów
	- Slajd kolorystycznie nie pasuje
	- Uwaga widza skupia się na kolorach
	- Tekst jest słabo widoczny
	- Zły dobór kolorów dekoncentruje odbiorcę
- 2. Nieprawidłowe zastosowanie czcionek
	- Nieczytelna czcionka
	- Źle dobrana wielkość czcionki powoduje, że tekst jest niewidoczny z dalszej odległości
	- Stosowanie w jednym tekście kilku rodzajów czcionek sprawia, że odbiorca nie może skupid się na informacji i jest nieestetyczne
	- Częste zmiany wielkości czcionki wprowadzają chaos
- 3. Nieprawidłowe zastosowanie grafiki
	- Grafika nie jest związana tematycznie z prezentacją
	- Elementy graficzne są nieprawidłowo rozmieszczone
	- Tekst jest nieczytelny, ponieważ zachodzi na obrazki

#### <span id="page-4-1"></span>TWORZENIE PREZENTACJI

Tworząc nową prezentację, możemy rozpocząć od pustej prezentacji lub skorzystać z gotowych motywów kolorystycznych. Osobiście zalecam następującą kolejność wykonywania czynności przy tworzeniu prezentacji od A do Z:

- 1. Orientacyjne nakreślenie ilości slajdów. Aby dodad slajd kliknij na przycisk Nowy slajd na pasku Formatowanie. Równie łatwo można usunąć slajd z naszej prezentacji. Klikamy po prostu na przycisk Usuń i slajd znika.
- 2. Określenie układu zawartości. Domyślnie pierwszy slajd powinien mieć układ Slajdu tytułowego. Dla slajdów następnych możemy odpowiednio wybrad z listy inne Układy slajdu.

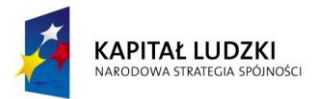

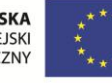

 $\sim$ 

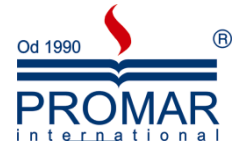

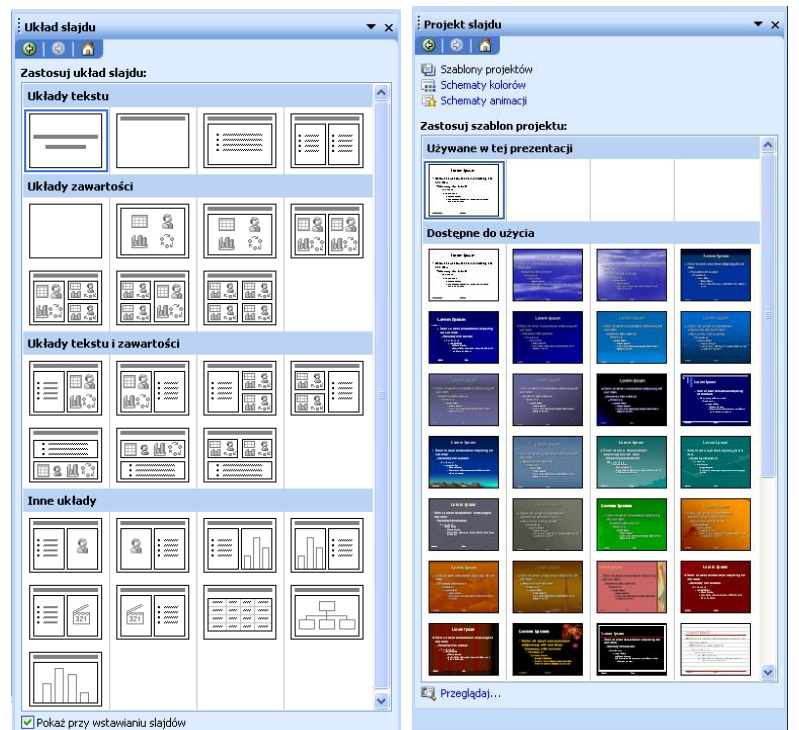

3. Kolejnym etapem jest wybranie odpowiedniego Motywu kolorystycznego, który będzie wzbogacał wizualnie naszą prezentację. Motywy te dostępne są w Projektach slajdu. Pamiętajmy, że slajd tytułowy z reguły ma troszkę inną postać.

Przykładowo wybrany motyw będzie miał następującą postać:

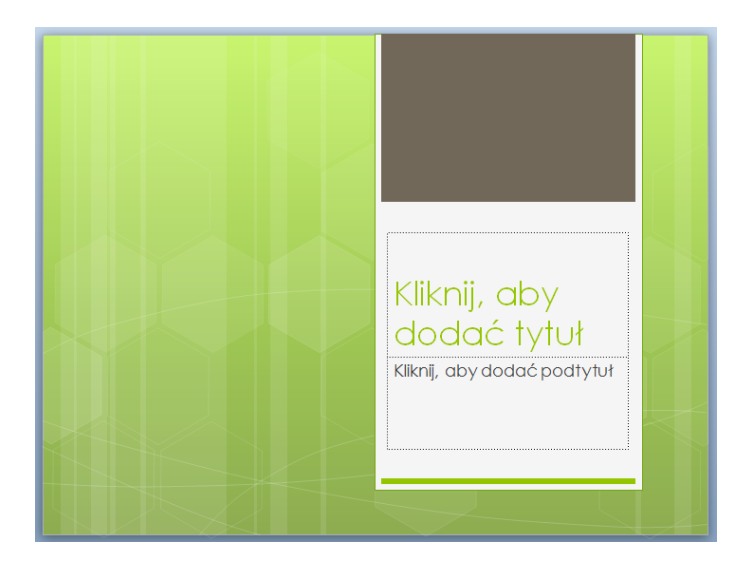

Niejednokrotnie podoba nam się dany Motyw, aczkolwiek chcielibyśmy zmienić jego kolorystykę. Żaden problem. Do dyspozycji mamy Schematy kolorów w Projektach slajdu.

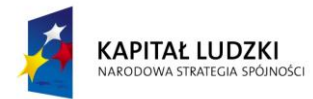

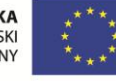

6

 $\sim$ 

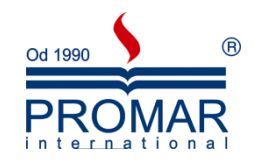

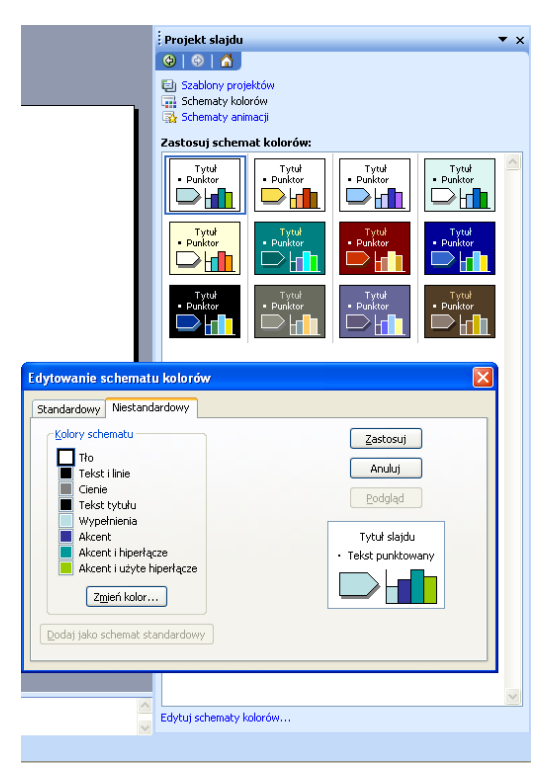

- 4. Dalej przechodzimy do wprowadzania i edycji treści właściwych na slajdach, czyli najważniejszych elementów prezentacji. Inna szkoła tworzenia prezentacji mówi, że najpierw powinniśmy rozpocząć od wstawiania treści w prezentacji, a na końcu zadbać o walory kolorystyczne. Tutaj wybór pozostawiam Tobie.
- 5. Jeśli chcemy zmienić kolejność slajdów w prezentacji, za pomocą lewego przycisku myszy przeciągamy miniaturę wybranego slajdu w nowe miejsce. Ponieważ w normalnym widoku PowerPointa nie widzimy zbyt wielu slajdów, warto wówczas przełączyć program do widoku Sortowania slajdów.

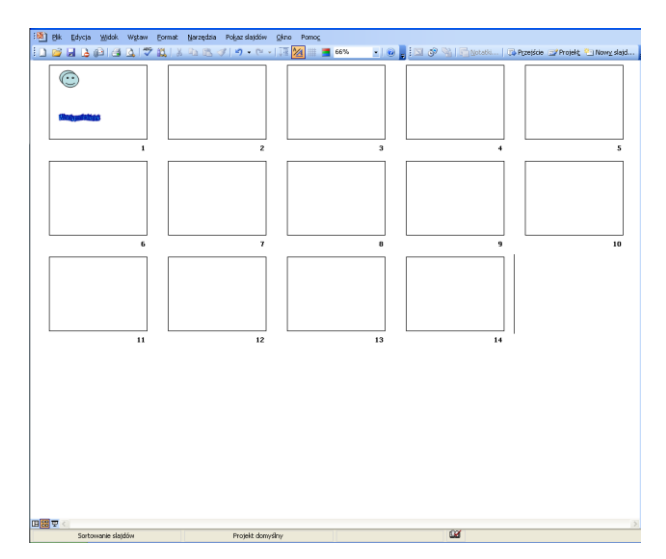

Najszybciej zrobimy to, klikając w dolnej części ekranu na przycisk przedstawiający cztery kwadraciki. Jest to środkowy przycisk na obrazku poniżej.

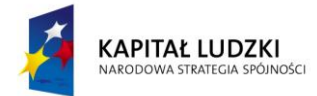

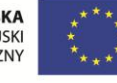

 $\sim$ 

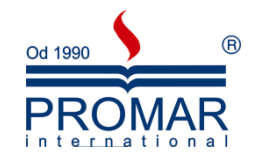

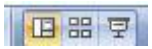

Aby wrócić następnie do widoku normalnego, klikamy na sąsiednim przycisku z tego samego paska, po lewej stronie.

Przykładowo wybrany motyw będzie miał następującą postać:

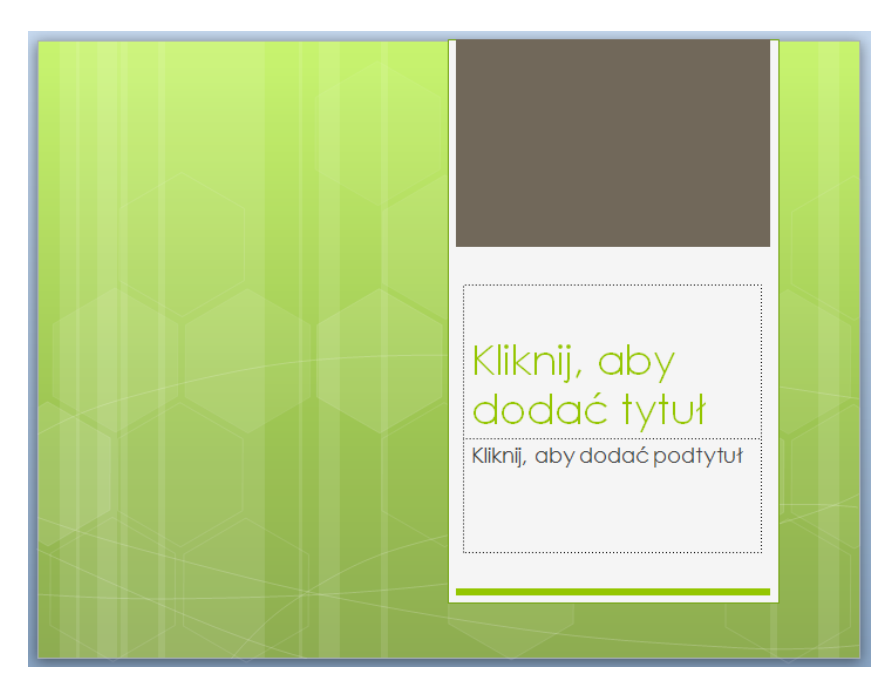

#### <span id="page-7-0"></span>WYKORZYSTANIE WZORCA SLAJDU

Dobra prezentacja ma często na każdym slajdzie ten sam powtarzający się motyw. Może być to nazwisko prezentera, logo firmy, którą ten reprezentuje, lub też graficzny motyw ilustrujący temat prezentacji.

Zamiast pracowicie wprowadzać identyczny element na każdym slajdzie prezentacji możemy zrobić to jeden raz - na tak zwanym wzorcu slajdów.

Z menu **Widok**, wybieramy polecenie Wzorzec, dalej **Wzorzec slajdów**. Na ekranie pojawią się miniatury slajdów, na których wyedytować można style wzorca różnych elementów prezentacji, takich jak tekst slajdu, tytuł czy podtytuł.

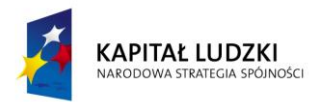

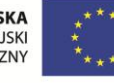

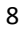

 $\sim$ 

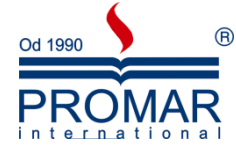

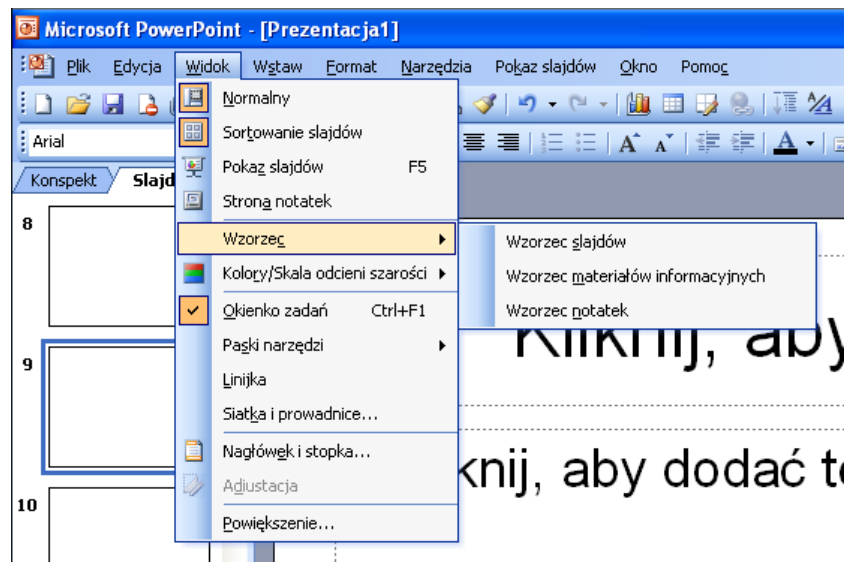

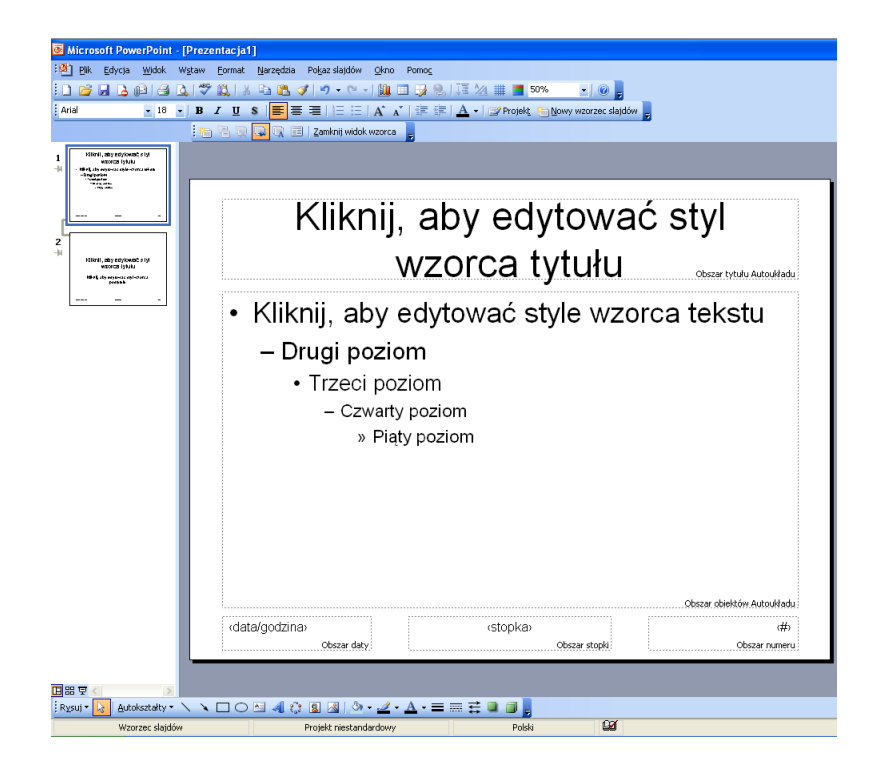

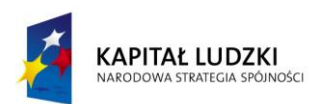

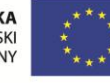

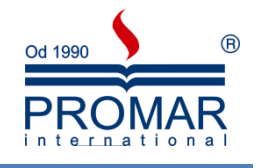

#### <span id="page-9-0"></span>**TABELE – WSTAWIANIE, EDYCJA**

 $\sim$ 

Za pomocą tabel można w prosty sposób tworzyć kolumny cyfr i tekstu. Tabela może być wygodnym narzędziem do prezentacji tekstu w formie akapitów rozmieszczonych obok siebie (jak to jest wymagane w niektórych dokumentach) lub do umieszczania tekstu obok rysunków. Dokument można także sformatować w kolumny typu gazetowego, w których tekst przechodzi automatycznie od końca jednej kolumny do początku drugiej. Tabela składa się z wierszy i kolumn, pól nazywanych komórkami, które wypełnia się tekstem i rysunkami. Tekst zawija się w komórce w identyczny sposób jak między marginesami dokumentu. Wysokość komórki rośnie, dostosowując się do ilości wprowadzonego tekstu. Można nie tylko wpisywać tekst do nowo utworzonej tabeli, ale również przekształcać do postaci tabeli akapity, zapisane wcześniej jako zwykły tekst. Tabelę można modyfikowad na wiele różnych sposobów, dodając lub usuwając wiersze, dopasowując odpowiednio szerokość kolumn, sortując tekst, dodając krawędzie i cieniowanie. Można też używać tabel jako prostych baz danych, wykonywać na nich operacje matematyczne oraz tworzyć na ich podstawie wykresy. Aby utrzymać spójny format wszystkich tabel w całym dokumencie, można stosować style do tekstu w tabelach.

Tabelę można wstawiad na kilka sposobów. Jednym z nich jest wybranie z menu Wstaw polecenia Tabela.

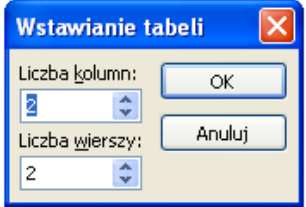

ustalając za pomocą kolejnych opcji ilości wierszy i kolumn tabeli. Po wstawieniu tabeli w tekście pojawia się jej zarys, który możemy wypełniać i formatować. Do kolejnych komórek tabeli przechodzimy za pomocą klawisza **Tab**, klawiszy ze strzałkami lub myszki.

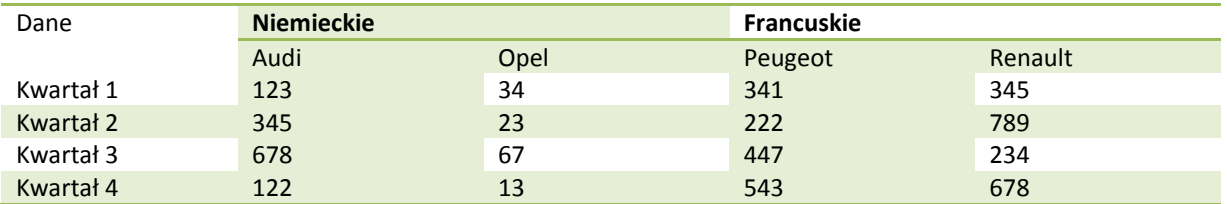

Formatowanie tabeli wykonujemy wykorzystując opcje z paska narzędziowego **Tabele i krawędzie**, który pojawia się podczas kliknięcia na którejkolwiek komórce tabeli

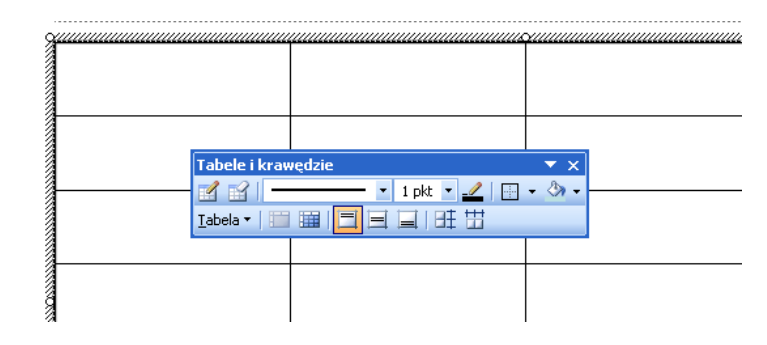

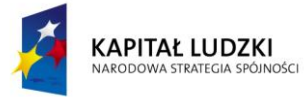

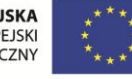

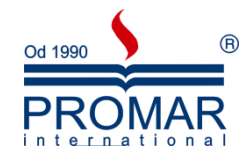

Przykładowe opcje powyższego paska narzędziowego:

- wstawianie bądź usuwanie wierszy lub kolumn
- scalanie lub podział komórek
- określanie wysokości, szerokości komórek,
- rozmieszczenie i kierunek tekstu,

#### <span id="page-10-0"></span>**WYKRESY W PREZENTACJACH**

Wykres stanowi ilustrację graficzną danych. Wykresy mogą uatrakcyjnić wyniki, ułatwiać ich odczyt i ocenę, są również pomocne w analizie i porównywaniu danych.

W przypadku utworzenia wykresu w oparciu o zaznaczony zakres komórek arkusza, wartości z arkusza są pobierane i przedstawiane na wykresie w postaci punktów danych, reprezentowanych przez słupki, linie, kolumny, wycinki, kropki i inne figury. Figury te nazywane są znacznikami danych.

Grupy punktów danych lub znaczników danych pochodzące z wierszy lub kolumn jednego arkusza są zgrupowane w serie danych. Każda seria danych jest odróżniona od pozostałych cechami takimi jak kolor, wzorek czy ich połączenie.

Po utworzeniu wykresu można go wzbogacid i podkreślid pewne informacje poprzez dodanie elementów wykresu takich jak etykiety danych, legenda, tytuły, tekst, linie trendu, paski błędu i linie siatki. Większość elementów wykresu daje się przenosić i skalować. Elementy te można również formatować przy użyciu wzorków, kolorów, rozmieszczenia, czcionek i innych cech formatuj

Ważnym jest fakt, że utworzone wykresy zostaną osadzone w programie PowerPoint, a dane wykresu będą przechowywane w arkuszu programu Excel zawartym w pliku programu.

Aby wstawić wykres osadzony na podstawie już istniejącego wykresu w pliku Excela należy wybrać polecenie Obiekt z menu Wstaw. W okienku Wstawianie obiektu wybieramy pozycję Utwórz z pliku, a następnie wyszukujemy plik Excela z wykresem

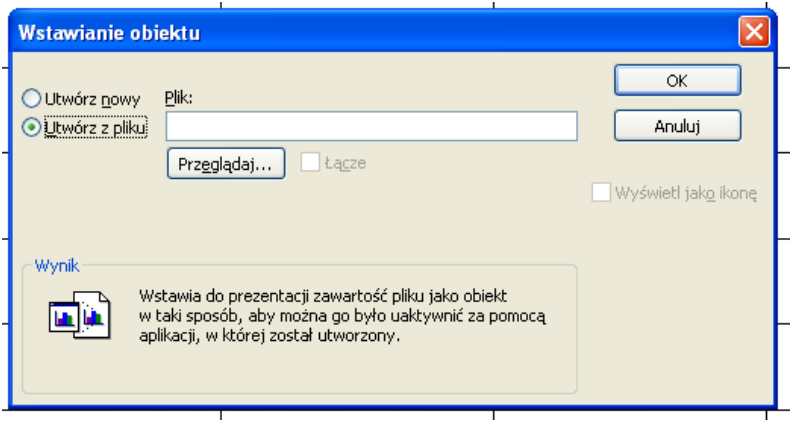

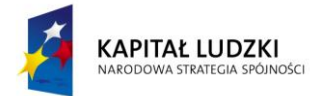

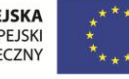

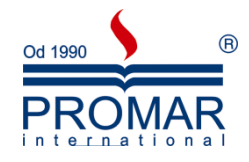

Po wstawieniu wykresu możemy formatować jego elementy:

kolor tła i słupków, kolumn, wycinków

 $\tilde{\mathbf{r}}$ 

- kolor i styl legendy
- osie wykresu
- typ wykresu
- obszar kreślenia
- linie siatki

"Zabawa" z modyfikacjami wykresu, jak i danych jest dokładnie taka sama jak w Excelu, ponieważ po dwukrotnym kliknięciu na wykresie, otwiera się on w programie Excel, gdzie mamy pełną funkcjonalność wyżej wymienionych opcji.

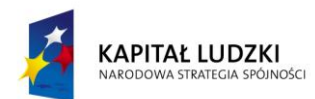

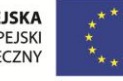

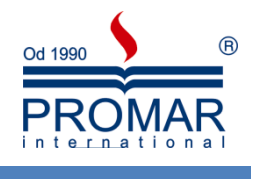

#### <span id="page-12-0"></span>**GRAFIKA W PREZENTACJACH**

**FE** 

Żadna prezentacja nie byłaby atrakcyjna, gdyby nie obiekty graficzne. W programie PowerPoint mamy ogromne możliwości, jeśli chodzi o wstawianie obiektów graficznych i multimedialnych. Do dokumentów możemy wstawiać:

- Obrazy (zdjęcia)
- Cliparty
- Kształty
- Schematy organizacyjne
- Wykresy
- Obiekty WordArt
- Klipy multimedialne
- Hiperłącza

#### <span id="page-12-1"></span>**OBRAZY**

1. Na karcie Wstawianie w grupie Obrazy wybierz przycisk Obraz

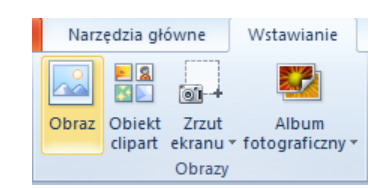

2. Wskaż dowolny obraz, znajdujący się na dysku, który chcesz wstawić

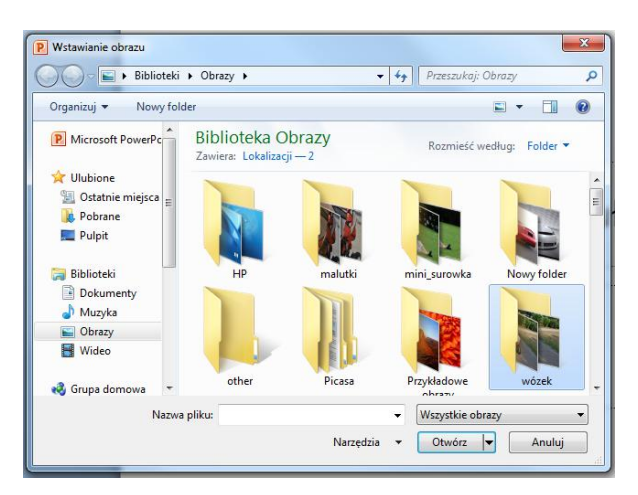

3. Kliknij dwukrotnie obraz, który chcesz wstawić

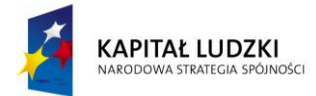

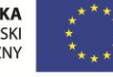

 $\sim$ 

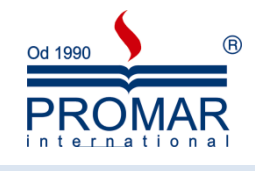

#### <span id="page-13-0"></span>CLIPARTY

4. W menu Wstaw wybierz przycisk Obraz, dalej polecenie Z pliku…

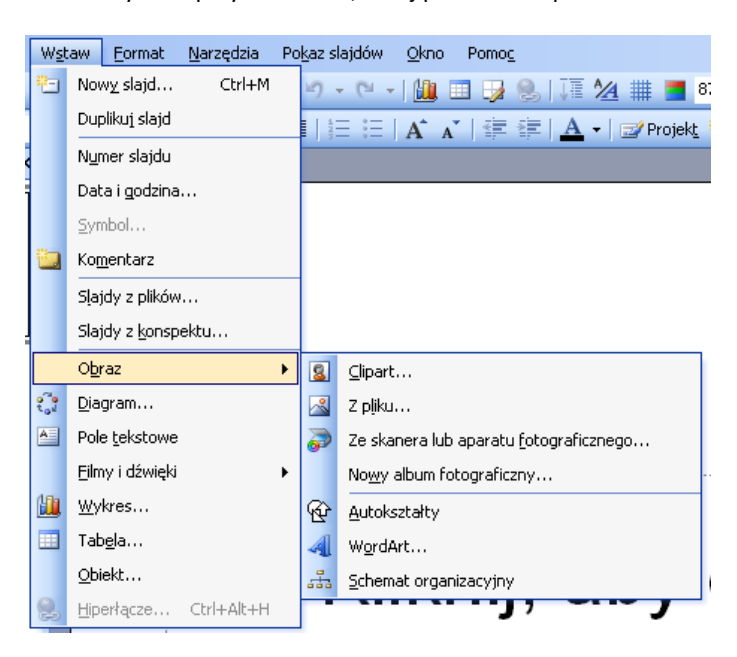

5. Wskaż dowolny obraz, znajdujący się na dysku, który chcesz wstawić

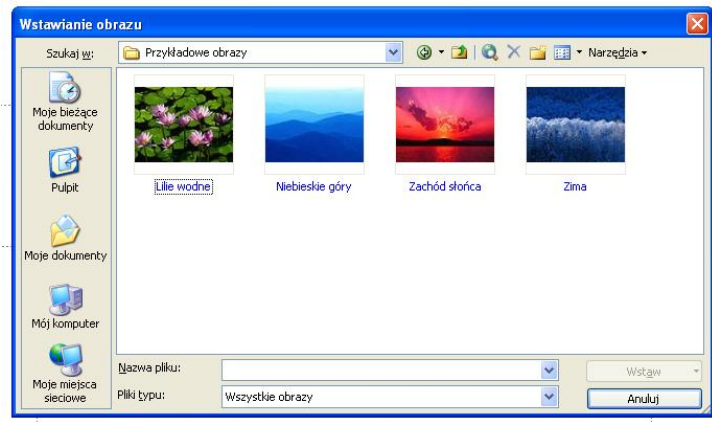

6. Kliknij dwukrotnie obraz, który chcesz wstawić

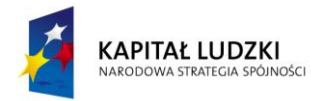

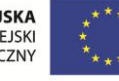

#### <span id="page-14-0"></span>WSTAWIANIE OBIEKTÓW CLIPART

 $\sim$ 

Narzędzia Pokaz-slajdów Okno Pomog Wstaw Eormat <mark>道</mark> Nowy slajd... Ctrl+M 9 · 日 · | 10 田 ワ 9 | | | 24 | | | | | | | 87 Duplikuj slajd ||三三||A゙ A゙| 宇 宇||<u>A</u> - || projekt Numer slajdu Data i godzina... Symbol... **Komentarz** Slajdy z plików... Slajdy z konspektu... Obraz  $\blacktriangleright$ **8** Clipart... ₹. Diagram... 2 pliku... Pole tekstowe Ze skanera lub aparatu fotograficznego... Eilmy i dźwięki Nowy album fotograficzny...  $\blacktriangleright$ **ill** Wykres... *<u>Autokształty</u>*  $\blacksquare$ Tabela... 4 WordArt...  $Q$ biekt... ェ Schemat organizacyjny Hiperlacze... Ctrl+Alt+H Q Ţ

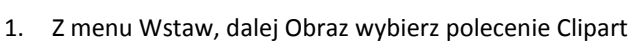

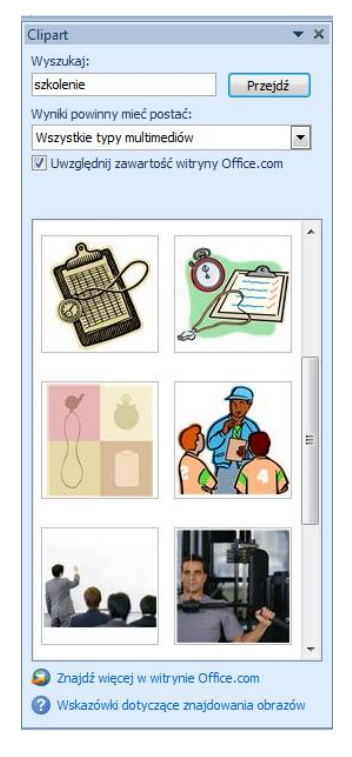

Od 1990

PR( intern **(R)** 

- 2. W okienku zadań Clipart w polu tekstowym Wyszukaj wpisz słowo klucz Clipartów, które chcesz wstawić.
- 3. Pojawi się lista Clipartów skojarzonych ze słowem kluczem.
- 4. Kliknij lewym przyciskiem myszki na Cliparcie, który chcesz wstawić.

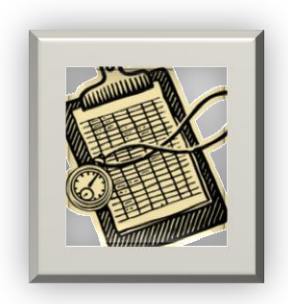

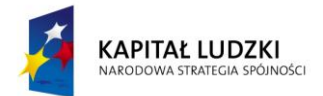

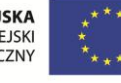

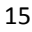

### KANCELARIA PREZESA RADY MINISTRÓW  $\widetilde{\phantom{a}}$

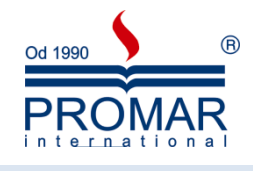

#### <span id="page-15-0"></span>RYSOWANIE I FORMATOWANIE KSZTAŁTÓW

Do dokumentu pakietu Office można dodawać różne kształty lub połączyć wiele kształtów w celu utworzenia rysunku. Dostępne są linie, podstawowe kształty geometryczne, strzałki, kształty schematów blokowych, gwiazdy, transparenty i objaśnienia. Po dodaniu kształtów można dodać do nich tekst oraz szybkie style.

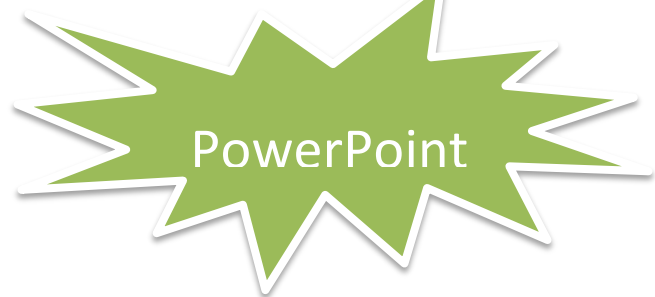

W celu sformatowania dowolnego kształtu, możemy skorzystać z wielu dostępnych opcji znajdujących się na pasku Rysowanie

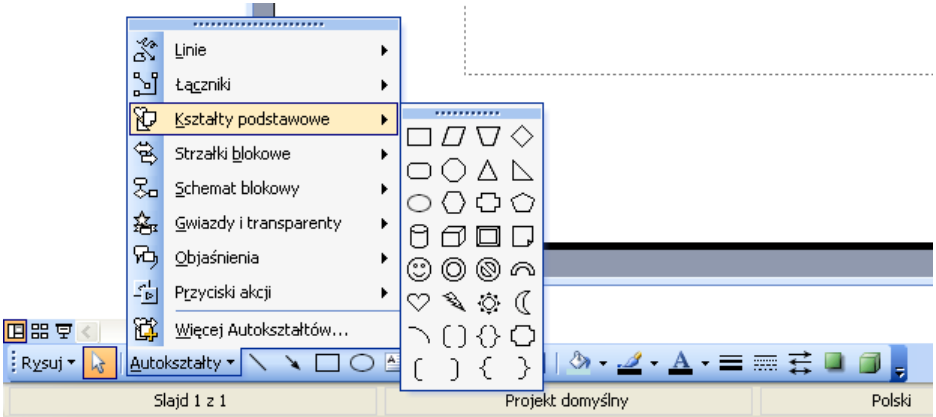

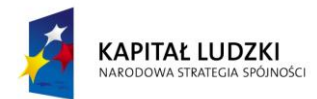

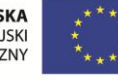

 $\tilde{\mathbf{r}}$ 

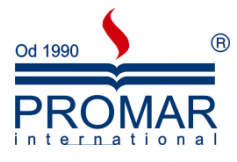

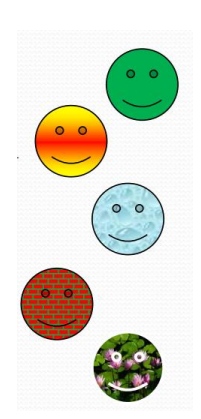

Dwukrotnie klikając lewym przyciskiem myszki na wstawione kształty można je dodatkowo formatować i wypełniać:

- Kolorem
- Gradientem
- Teksturą
- Deseniem
- Obrazem

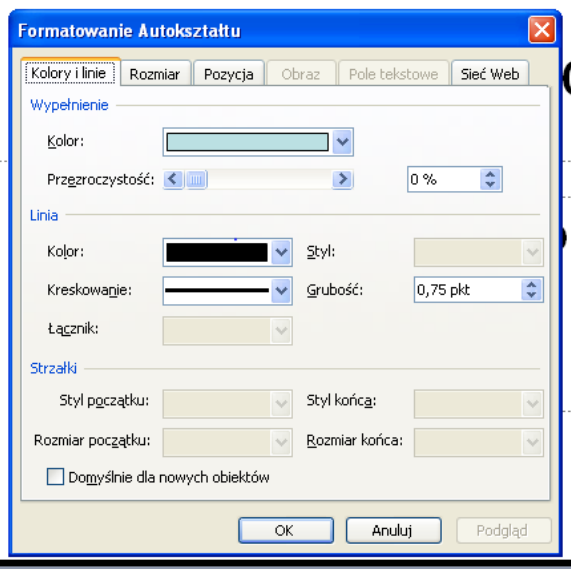

Aby zmienić kolejność zachodzących na siebie elementów graficznych, należy kliknąć prawym klawiszem myszy na wybrany obiekt i z menu kontekstowego wybrad:

- Przesuń na wierzch
- Przesuń pod spód

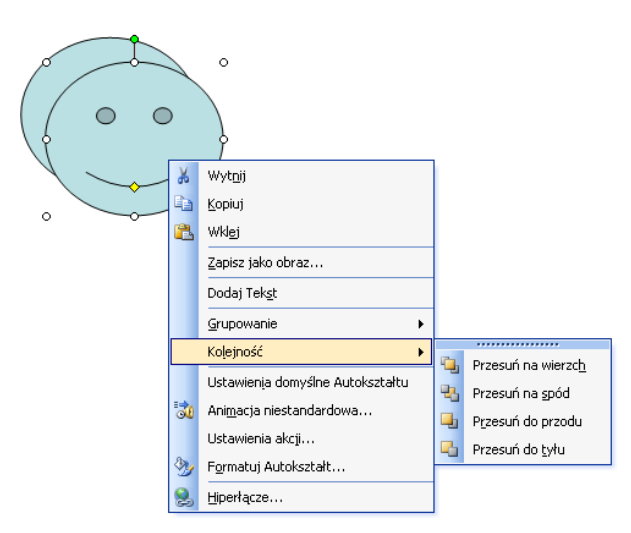

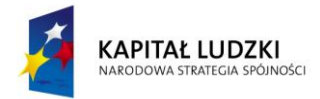

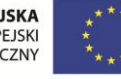

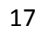

 $\tilde{\mathbf{r}}$ 

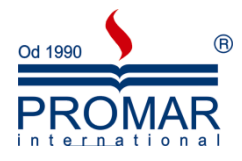

Aby pogrupować dowolną ilość elementów w jeden obiekt, należy zaznaczyć obiekty do pogrupowania poprzez klikanie na nich trzymając wciśnięty klawisz CTRL, następnie kliknąć prawym klawiszem myszy na jeden z zaznaczonych obiektów i z menu kontekstowego wybrać:

**•** Grupuj

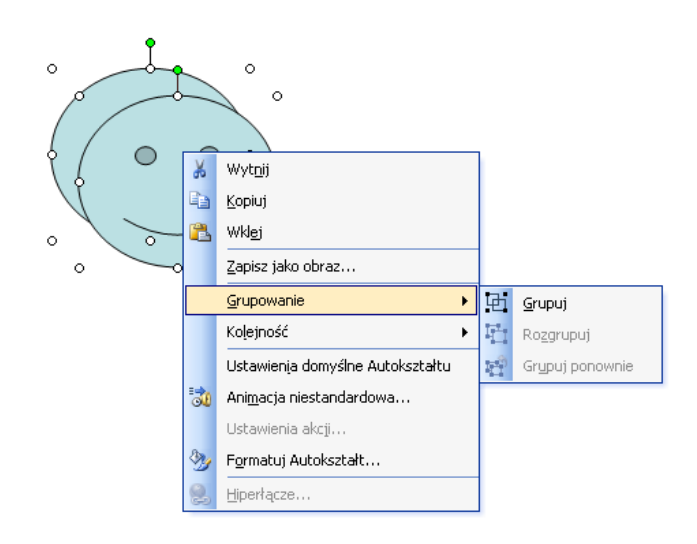

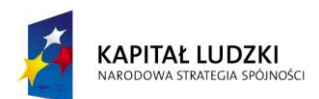

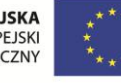

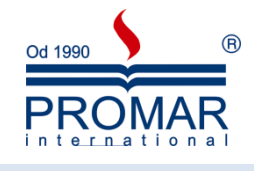

#### <span id="page-18-0"></span>OBIEKTY WORDART

 $\tilde{\mathbf{r}}$ 

Obiekty WordArt są galerią gotowych stylów służących do tworzenia napisów ozdobnych. Aby wstawid obiekt WordArt, z menu Wstaw, dalej Obraz należy wybrać polecenie WordArt. Do formatowania tych obiektów posłużą nam te same opcje, które stosowaliśmy przy formatowaniu Kształtów na pasku narzędziowym WordArt.

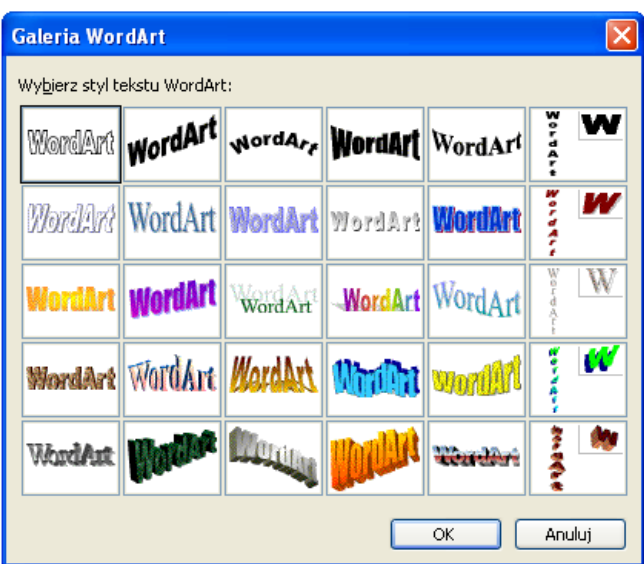

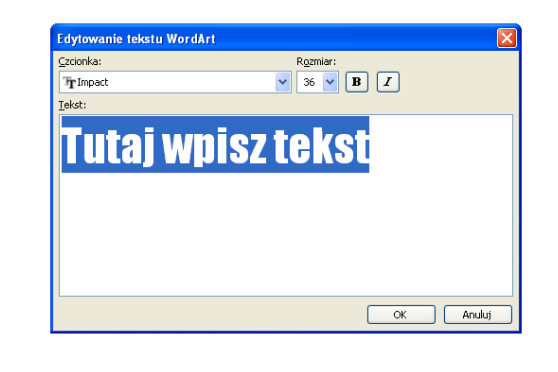

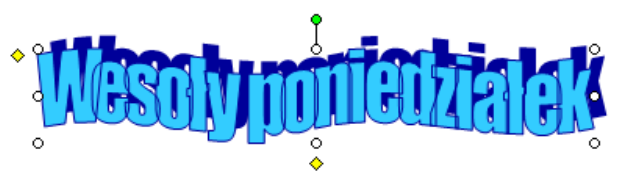

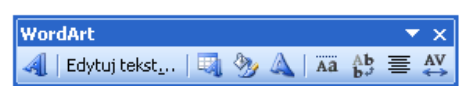

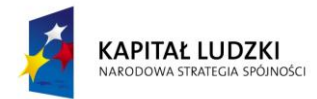

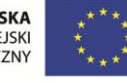

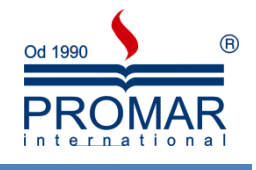

 $\overline{Y}$  X

 $\blacktriangledown$ 

 $\checkmark$ 

 $\hat{\mathbf{v}}$ 

:<br>Przejście slajdu

Zastosuj do wybranych slajdów:

 $\Theta$  $\Theta$  $\overline{\Theta}$ 

Bez przejścia Żaluzja pozioma Żaluzja pionowa Czworokat do środka Czworokąt od środka Szachownica w poprzek Szachownica w dół Zazebianie poziome Zazębianie pionowe Zakrywanie w dół Zakrywanie z lewej Zakrywanie z prawej Zakrywanie do góry Zakrywanie z lewej w dół Zakrywanie z lewej w góre Zakrywanie z prawej w dół Zakrywanie z prawej w górę

Wycinanie

Dźwięk:

Modyfikacja przejścia Szybkość: Szybka

[Bez dźwięku]

Zastosuj do wszystkich slajdów **De Odtwórz El Pokaz slajdów** 

Przełączanie slajdu Przy kliknięciu myszą Automatycznie po

 $\triangledown$  Autopodgląd

W pętli do następnego dźwięku

#### <span id="page-19-0"></span>**ANIMACJA PRZEJŚCIA SLAJDU**

 $\sim$ 

Naszą prezentację pełną tekstu, grafiki i wykresów można dodatkowo wzbogacid animacjami. Dzielimy je z reguły na dwa typy:

- Animacje przejścia slajdu animacja przechodzenia między slajdami.
- Animacje niestandardowe dotyczące obiektów (tekst, grafika, wykresy, etc.) na każdym slajdzie z osobna.

Przejścia slajdów są efektami podobnymi do animacji i pojawiają się w widoku pokazu slajdów podczas przechodzenia z jednego slajdu do następnego. Istnieje możliwość kontrolowania szybkości każdego efektu przejścia slajdów. Istnieje również możliwość dodania do nich dźwięków.

Aby dodad animację przejścia slajdu wybieramy okienko **Przejście slajdu**, a następnie typ animacji z listy. Program Microsoft Office PowerPoint 2003 udostępnia wiele różnych typów

przejść slajdów, np.:

- 1. Bez przejścia
- 2. Żaluzje poziome
- 3. Żaluzje pionowe
- 4. Czworokąt do środka
- 5. Czworokąt od środka
- 6. Szachownica w poprzek
- 7. Szachownica w dół
- 8. Zazębianie poziome
- 9. Zazębianie pionowe

#### <span id="page-19-1"></span>DODAWANIE TEGO SAMEGO PRZEJŚCIA DO WSZYSTKICH SLAJDÓW W PREZENTACJI

- 1. W oknie **Przejście slajdu** kliknij odpowiedni efekt przejścia slajdu.
- 2. Aby ustawić szybkość przejść między slajdami kliknij strzałkę obok pola Szybkość, a następnie wybierz odpowiednią szybkość.
- 3. Kliknij przycisk **Zastosuj do wszystkich**.

#### <span id="page-19-2"></span>DODAWANIE RÓŻNYCH PRZEJŚĆ DO SLAJDÓW W PREZENTACJI

- 1. Wybierz slajdy, w których chcesz dodać animację
- 2. W okienku **Przejście slajdu** kliknij efekt przejścia slajdów, który chcesz zastosować do tego slajdu.
- 3. Aby ustawić szybkość przejść slajdów, kliknij strzałkę obok pola Szybkość, a następnie wybierz odpowiednią szybkość.
- 4. Aby dodad inne przejście do innego slajdu w prezentacji, powtórz kroki od 1 do 3.

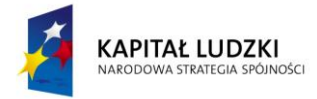

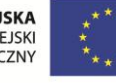

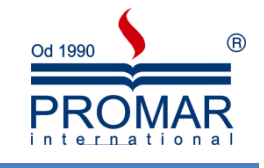

#### <span id="page-20-0"></span>**ANIMACJE NIESTANDARDOWE**

 $\sim$ 

Kolejnym etapem dostosowywania prezentacji do naszych potrzeb jest dodawanie animacji niestandardowych. Animowanie hiperłączy, tekstu, grafiki, diagramów, wykresów i innych obiektów pozwala zwrócić uwagę odbiorców na ważne punkty i wzbudzić zainteresowanie prezentacją, a także umożliwia sterowanie przepływem informacii. Jeśli dodam do tego, że proces "wprawiania w ruch" powyższych obiektów jest naprawdę nieskomplikowany – czego chcięć więcej.

Animacje niestandardowe można zastosować do elementów na slajdzie lub do akapitu (włączając w to pojedyncze punktory i elementy listy). Można na przykład zastosować animację wlotu do wszystkich elementów na slajdzie lub do pojedynczego akapitu listy punktowanej. Do pojedynczego elementu można także zastosować więcej niż jedną animację – element punktowany może na przykład wlecieć, a następnie wylecieć.

Większość opcji animacji zawiera skojarzone z nimi efekty, które mogą być wybierane przez użytkownika. Te powiązane efekty obejmują opcje odtwarzania dźwięku razem z animacją oraz animacje tekstu, które można stosować do liter, wyrazów lub akapitów (np. tytuł wlatujący wyraz po wyrazie zamiast w całości).

Tego typu animacje możemy stosować do każdego elementu prezentacji osobno. Jak wspomniałem wcześniej animacje dzielimy na 4 typy:

- Wejścia
- Wyjścia
- Wyróżnienia
- Ścieżki ruchu

Aby zastosować animacje do danego elementu zaznaczamy ten element np. linijkę tekstu, obiekt graficzny, wykres, a następnie klikamy prawym klawiszem myszy i w wyświetlonym menu wybieramy opcje "animacja niestandardowa".

Po prawej stronie ekranu mamy opcje "Dodaj efekt". Po wybraniu tej opcji w menu pojawią się nam cztery opcje do wyboru "Wejście", "Wyróżnienie",

"Wyjście", "Ścieżki ruchu". Wybieramy opcje "Wejście" a następnie mamy do dyspozycji pięć standardowych efektów.

Po wybraniu pożądanego przez nas efektu mamy do dyspozycji opcje pozwalające na dokładniejsze jego dostosowanie. Pożądane zmiany możemy zaobserwowad wciskając przycisk "Odtwórz"

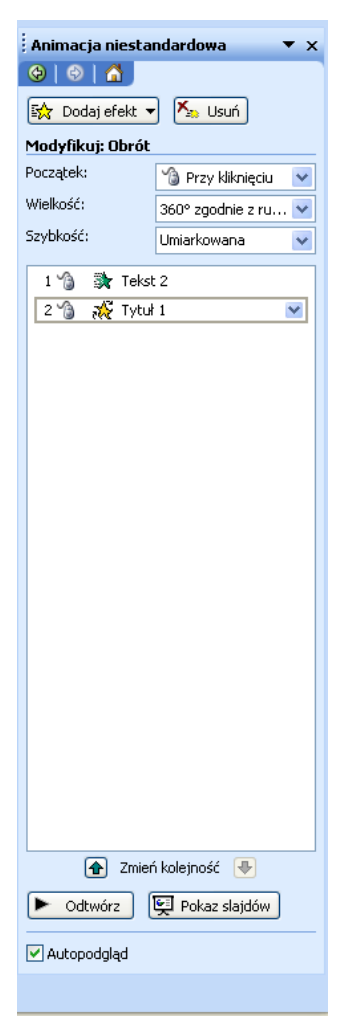

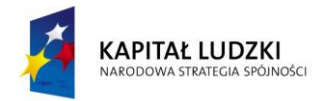

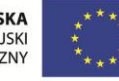

 $\sim$ 

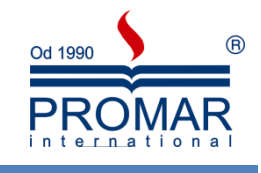

#### <span id="page-21-0"></span>**DŹWIĘKI**

Gdy do slajdu zostanie wstawiony dźwiek, pojawi się ikona reprezentująca plik dźwięku . Aby odtwarzać dźwięk podczas prowadzenia prezentacji, można ustawid automatyczne odtwarzanie dźwięku po wyświetleniu danego slajdu, odtwarzać dźwięk przez kliknięcie przyciskiem myszy, uruchamiać dźwięk automatycznie z pewnym opóźnieniem lub odtwarzać dźwięk jako część sekwencji animacji. Można też dodać narracie do prezentacii.

Ważne! Osadzać można tylko pliki dźwiękowe w formacie wav. Pozostałe typy plików multimedialnych są łączone. Pliki dźwiękowe wav o rozmiarze ponad 100 kilobajtów (KB) są domyślnie łączone z prezentacją, a nie osadzane w niej. Można zwiększyd limit rozmiaru osadzanych plików wav do maksymalnie 50 000 KB, jednak wiąże się to ze zwiększeniem całkowitego rozmiaru prezentacji.

#### <span id="page-21-1"></span>DODAWANIE DŹWIĘKU

Aby zapobiec ewentualnym problemom z łączami, przed dodaniem dźwięków do prezentacji warto skopiować je do tego samego folderu, w którym znajduje się prezentacja.

- 1. Kliknij slajd, do którego chcesz dodać dźwięk.
- 2. Z menu Wstaw, dalej Filmy i dźwięki wybierz interesujący Cię komponent. Wykonaj jedną z następujących czynności:
	- Kliknij przycisk **Dźwięk z pliku**, znajdź folder zawierający odpowiedni plik, a następnie kliknij dwukrotnie plik, który chcesz dodać.
	- **•** Kliknij przycisk Dźwiek z programu Clip Organizer, w okienku zadań Clipart przewiń do odpowiedniego klipu, a następnie kliknij ten klip, aby go dodać do slajdu.

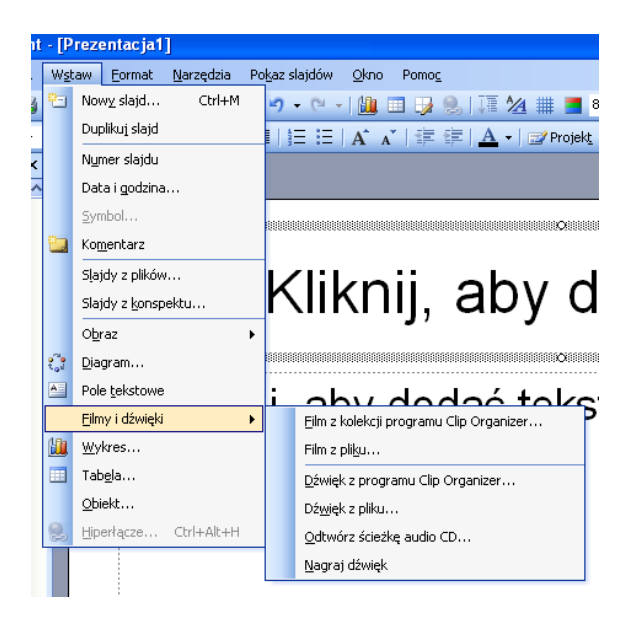

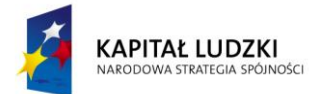

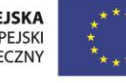

 $\sim$ 

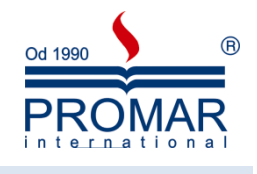

#### <span id="page-22-0"></span>WYBIERANIE OPCJI AUTOMATYCZNIE LUB PO KLIKNIĘCIU

Gdy jest wstawiany dźwięk, pojawia się monit o wybranie opcji odtwarzania dźwięku w sposób automatyczny (**Automatycznie**) lub po kliknięciu dźwięku (**Po kliknięciu**).

Aby dźwięk był odtwarzany automatycznie po wyświetleniu slajdu, kliknij opcję **Automatycznie**.

Dźwięk będzie odtwarzany automatycznie po wyświetleniu slajdu, chyba że slajd zawiera inny efekt multimedialny. W takim przypadku, jeśli slajd zawiera na przykład animację, dźwięk będzie odtwarzany po tym efekcie.

Aby odtwarzad dźwięk ręcznie przez kliknięcie go na slajdzie, kliknij opcję **Po kliknięciu**.

Podczas wstawiania dźwięku jest dodawany efekt wyzwalacza odtwarzania. Ustawienie to jest nazywane wyzwalaczem, ponieważ odtworzenie dźwięku jest wyzwalane przez kliknięcie określonego elementu, a nie slajdu.

W przypadku dodawania wielu dźwięków są one dodawane jeden na drugim i odtwarzane w kolejności dodawania. Jeśli każdy dźwięk ma być odtwarzany po kliknięciu go, po dodaniu dźwięków przeciągnij ikony tak, aby ze sobą nie sąsiadowały.

#### <span id="page-22-1"></span>**NARRACJA W PREZENTACJI**

Narracja zdecydowanie może wzbogacić naszą prezentacje. Często służy do archiwizacji spotkania, dzięki czemu prelegenci lub osoby nieobecne mogą zapoznać się z prezentacją w późniejszym terminie i wysłuchać komentarzy wygłoszonych podczas prezentacji. Poniżej kilka istotnych faktów dotyczących narracji:

- Narrację można nagrać przed uruchomieniem prezentacji albo nagrać podczas prezentacji i dołaczyć do niej komentarze odbiorców. Gdy narracia zostanie dodana do slajdu, na slajdzie tym pojawi się ikona dźwięku .
- Dźwięk narracji, podobnie jak dźwięk każdego innego rodzaju, może być odtwarzany przez kliknięcie lub przez ustawienie automatycznego odtwarzania dźwięku.
- Narracja głosowa ma pierwszeństwo przed innymi dźwiękami.
- Gdy jest nagrywana narracja, PowerPoint automatycznie rejestruje ilość czasu poświęconego na każdy slajd.

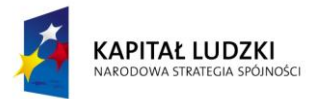

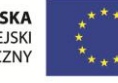

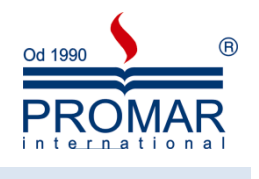

#### <span id="page-23-0"></span>NAGRYWANIE NARRACJI

 $\sim$ 

Nagrywając narrację, należy przechodzić przez prezentację i nagrywać na kolejnych slajdach. W widoku normalnym zaznacz slajd, dla którego chcesz rozpocząć nagrywanie.

1. Z menu **Pokaz slajdów** wybierz polecenie **Nagraj narrację…**

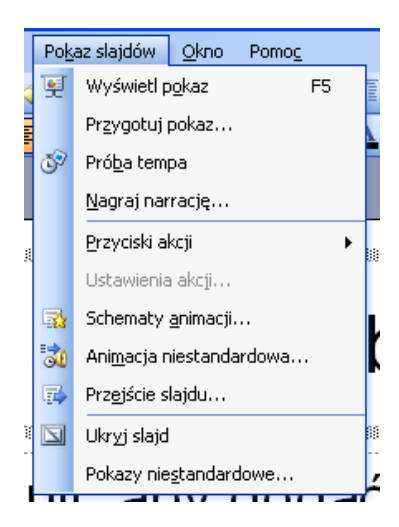

2. Kliknij przycisk **Ustaw poziom mikrofonu**, wykonaj instrukcje ustawiania poziomu mikrofonu, a następnie kliknij przycisk **OK**.

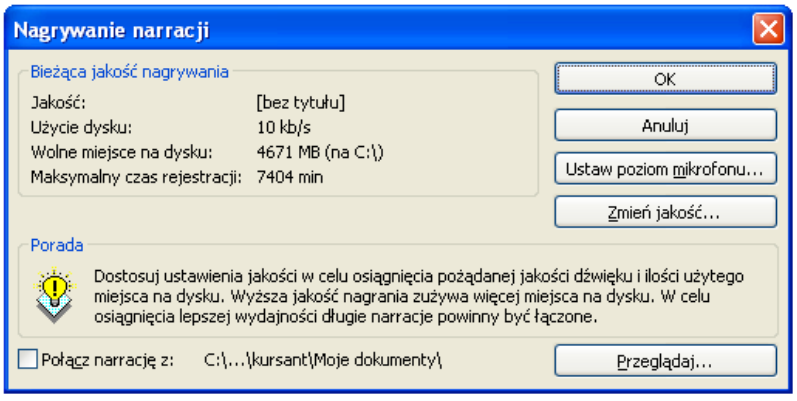

- 3. Aby rozpocząd narrację od pierwszego slajdu prezentacji, kliknij przycisk **Pierwszy slajd**. Aby rozpocząd narrację od aktualnie wybranego slajdu, kliknij przycisk **Bieżący slajd**.
- 4. W widoku pokazu slajdów wypowiedz tekst narracji do mikrofonu, a następnie kliknij slajd, aby przejść dalej. Wykonaj tę procedurę dla każdego slajdu, do którego chcesz dodać narrację.

Aby wstrzymać lub wznowić narrację, kliknij slajd prawym przyciskiem myszy, a następnie w menu skrótów kliknij polecenie **Wstrzymaj narrację** lub **Wznów narrację**.

- 5. Kliknij czarny ekran końcowy.
- 6. Narracja zostanie automatycznie zapisana i pojawi się monit o zapisanie chronometrażu dla prezentacji. Wykonaj jedną z następujących czynności:

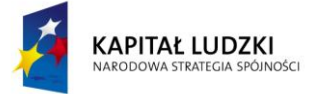

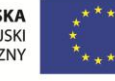

24

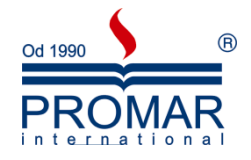

- Aby zapisad chronometraż, kliknij przycisk **Zapisz**. Slajdy zostaną wyświetlone w widoku sortowania slajdów, z chronometrażem widocznym pod każdym z nich.
- Aby anulowad chronometraż, kliknij przycisk **Nie zapisuj**.

#### <span id="page-24-0"></span>**HIPERŁĄCZA, PRZYCISKI AKCJI**

 $\sim$ 

**Hiperłącza** umożliwiają w czasie pokazu szybkie przechodzenie do innego slajdu prezentacji. Mogą również uruchamiać programy lub otwierać strony internetowe. Hiperłączem może być dowolny obiekt umieszczony na slajdzie.

Po wskazaniu hiperłącza wskaźnik myszy zmienia się w kształt ręki, wskazując, że jest to element, który można kliknąć. Tekst reprezentujący łącze jest wyświetlany z podkreśleniem i ma kolor zgodny z użytym schematem. Hiperłącza będące obrazami, kształtami i innymi obiektami nie mają dodatkowego formatowania.

**Przyciski akcji** służą m.in. do przechodzenia do następnego, poprzedniego, pierwszego i ostatniego slajdu.

Tworzenie hiperłącza do określonego slajdu innej prezentacji

- 1. Zaznacz tekst lub obiekt, który ma reprezentować hiperłącze.
- 2. Kliknij przycisk **Wstaw hiperłącze** .
- 3. W obszarze **Połącz z** kliknij przycisk **Istniejący plik lub strona sieci Web**.
- 4. Odszukaj i zaznacz prezentację zawierającą slajd, do którego chcesz utworzyć hiperłącze.
- 5. Kliknij przycisk **Zakładka**, a następnie zaznacz tytuł wybranego slajdu.

Tworzenie hiperłącza poczty e-mail

- 1. Zaznacz tekst lub obiekt, który ma reprezentować hiperłącze.
- 2. Kliknij przycisk **Wstaw hiperłącze** .
- 3. W obszarze **Połącz z** kliknij przycisk **Adres e-mail**.
- 4. Albo wpisz żądany adres e-mail w polu **Adres e-mail**, albo wybierz adres e-mail w polu **Niedawno używane adresy e-mail**.
- 5. W polu tematu wpisz temat wiadomości e-mail.

Na komputerze, na którym prezentacja jest pokazywana, musi być zainstalowany program do obsługi poczty e-mail.

Tworzenie hiperłącza do pliku lub strony sieci Web

- 1. Zaznacz tekst lub obiekt, który ma reprezentować hiperłącze.
- 2. Kliknij przycisk **Wstaw hiperłącze** .
- 3. W obszarze **Połącz z** kliknij przycisk **Istniejący plik lub strona sieci Web**.
- 4. Przejdź do żądanej strony lub pliku.

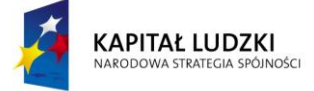

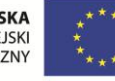

#### <span id="page-25-0"></span>**POKAZ PREZENTACJI**

**FE** 

Po stworzeniu prezentacji przychodzi czas na jej przedstawienie Przycisk **Wyświetl pokaz slajdów**

## 田器印字

wyświetla pełnoekranowy pokaz, zaczynając od aktywnego slajdu (klawisz **Shift + F5**). Aby wyświetlid pokaz od pierwszego slajdu wciśnij klawisz F5. Aby wyjść z tego widoku należy wcisnąć klawisz ESC na klawiaturze. Poruszanie się pomiędzy slajdami np. za pomocą klawiszy:

- strzałka w prawo, spacja slajd do przodu,
- strzałka w lewo, backspace slajd wstecz,

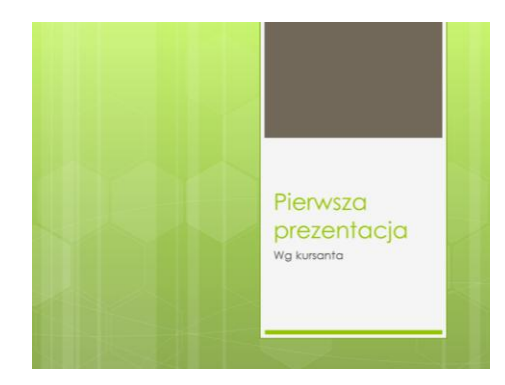

W trakcie pokazu mamy dostępne również pewne narzędzia pokazowe, jak np. długopis, czy zakreślacz. Za pewne pomocne będą w trakcie samej prezentacji, by dodatkowo wizualnie wskaźnikiem zwracać uwagę na ważne komponenty naszej prezentacji.

Aby włączyć opcję długopisu w trakcie pokazu:

- uruchom pokaz prezentacji
- kliknij prawym przyciskiem myszy na slajdzie i z menu wybierz jedną z opcji wskaźnika:

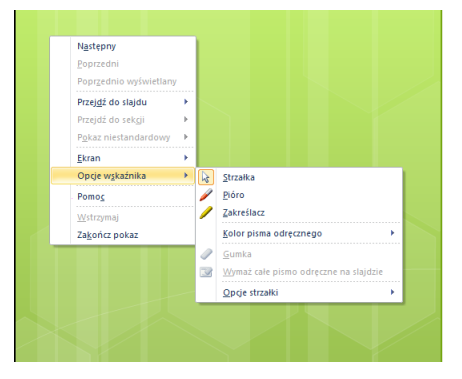

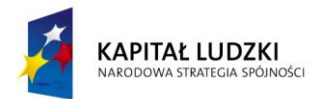

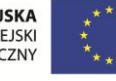

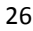

**B** 

Od 1990

D

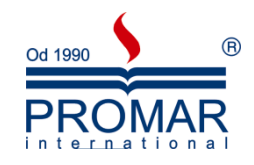

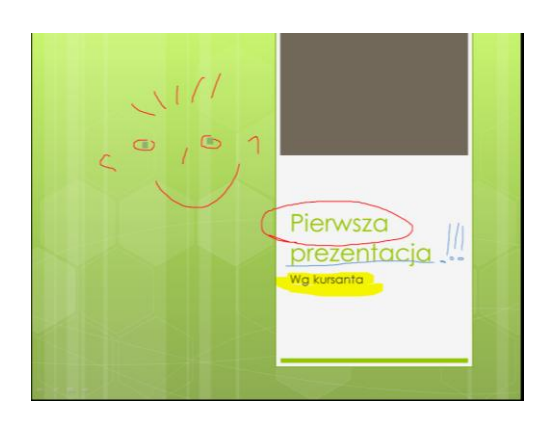

Przy wyjściu z pokazu program zapyta nam się, czy zachować pismo odręczne.

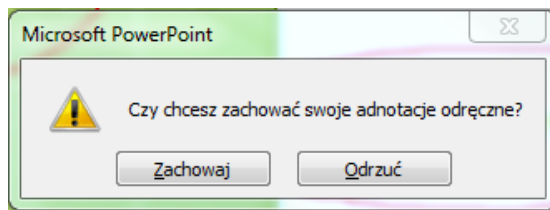

#### <span id="page-26-0"></span>**POKAZY NIESTANDARDOWE**

Tworząc pokazy niestandardowe w programie Microsoft Office PowerPoint 2003, można dostosować prezentację dla różnych odbiorców. Używając pokazu niestandardowego, można przedstawid w prezentacji niezależną grupę slajdów lub utworzyć hiperłącze do grupy slajdów w prezentacji.

Istnieją dwa rodzaje pokazów niestandardowych: pokaz podstawowy i pokaz z hiperłączami. Podstawowy pokaz niestandardowy jest oddzielną prezentacją lub prezentacją zawierającą niektóre ze slajdów oryginału. Pokaz niestandardowy z hiperłączami umożliwia szybkie przechodzenie do oddzielnych prezentacji.

#### <span id="page-26-1"></span>PODSTAWOWE POKAZY NIESTANDARDOWE

Pokazu niestandardowego można używad w celu przypisania oddzielnych prezentacji różnym grupom w organizacji. Jeśli na przykład prezentacja zawiera pięć slajdów, można utworzyć pokaz niestandardowy o nazwie "Witryna 1", który będzie zawierać tylko slajdy 1, 3 i 5. Można utworzyć drugi pokaz niestandardowy o nazwie "Witryna 2", który będzie zawierać slajdy 1, 2, 4 i 5. Jeśli na podstawie prezentacji zostanie utworzony pokaz niestandardowy, w dalszym ciągu będzie można uruchamiać całą prezentację w pierwotnej kolejności.

#### <span id="page-26-2"></span>POKAZY NIESTANDARDOWE Z HIPERŁĄCZAMI

Używając pokazu niestandardowego z hiperłączami, można zorganizowad zawartośd prezentacji. Tworząc na przykład podstawowy pokaz niestandardowy na temat nowej organizacji firmy, można utworzyd oddzielne pokazy niestandardowe dla każdego oddziału w organizacji, a następnie połączyć te pokazy z prezentacją podstawową.

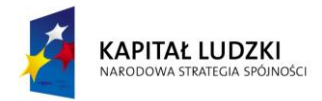

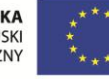

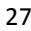

 $\sim$ 

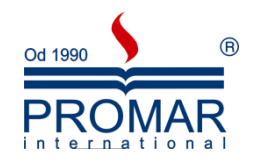

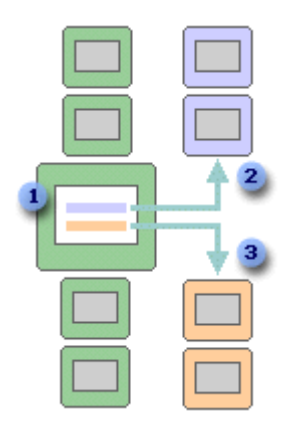

- 1. Slajd z hiperłączami
- 2. Pokaz niestandardowy dla Działu A
- 3. Pokaz niestandardowy dla Działu B

Pokazów niestandardowych z hiperłączami można również używać do tworzenia spisu treści slajdów. Spis treści umożliwia przechodzenie między różnymi sekcjami prezentacji, dzięki czemu jest możliwy szybki wybór sekcji w celu zaprezentowania jej.

#### <span id="page-27-0"></span>TWORZENIE PODSTAWOWEGO POKAZU NIESTANDARDOWEGO

1. Z menu **Pokaz slajdów** polecenie Pokazy niestandardowe.

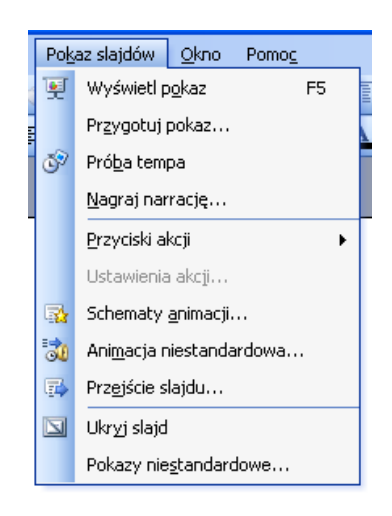

- 2. W oknie dialogowym Pokazy niestandardowe kliknij przycisk Nowy.
- 3. W obszarze Slajdy w prezentacji kliknij slajdy, które chcesz umieścić w prezentacji niestandardowej, a następnie kliknij przycisk Dodaj.

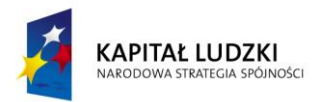

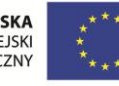

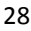

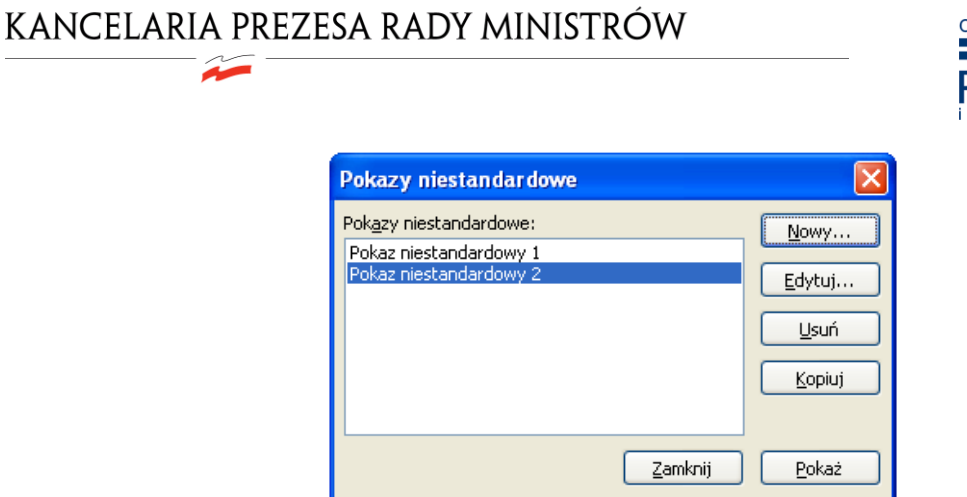

Aby zaznaczyć wiele sąsiadujących ze sobą slajdów, kliknij pierwszy slajd, przytrzymaj naciśnięty klawisz SHIFT i kliknij ostatni slajd, który chcesz zaznaczyć. Jeśli slajdy, które chcesz zaznaczyć, nie sąsiadują ze sobą, przytrzymaj naciśnięty klawisz CTRL i klikaj poszczególne slajdy.

Aby zmienić kolejność pojawiania się slajdów, w obszarze Slajdy w pokazie niestandardowym kliknij slajd, a następnie przenieś go w górę lub w dół na liście, klikając przyciski strzałek.

4. W polu **Nazwa pokazu slajdów** wpisz nazwę pokazu, a następnie kliknij przycisk OK. Aby utworzyd dodatkowy pokaz niestandardowy, powtórz kroki od 1 do 5.

Aby wyświetlić podgląd pokazu niestandardowego, kliknij jego nazwę w oknie dialogowym Pokazy niestandardowe, a następnie kliknij przycisk Pokaż.

<span id="page-28-0"></span>URUCHAMIANIE POKAZU NIESTANDARDOWEGO W PROGRAMIE OFFICE POWERPOINT 2003

- 1. Z menu **Pokaz slajdów** wybierz polecenie **Przygotuj pokaz slajdów**.
- 2. W oknie dialogowym Przygotowywanie pokazu w obszarze Slajdy pokazu kliknij pozycję Pokaz niestandardowy, a następnie kliknij wybrany pokaz niestandardowy.

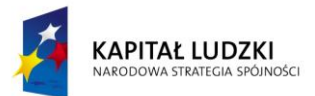

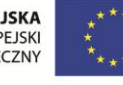

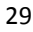

 $\sim$ 

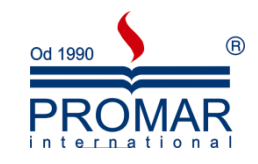

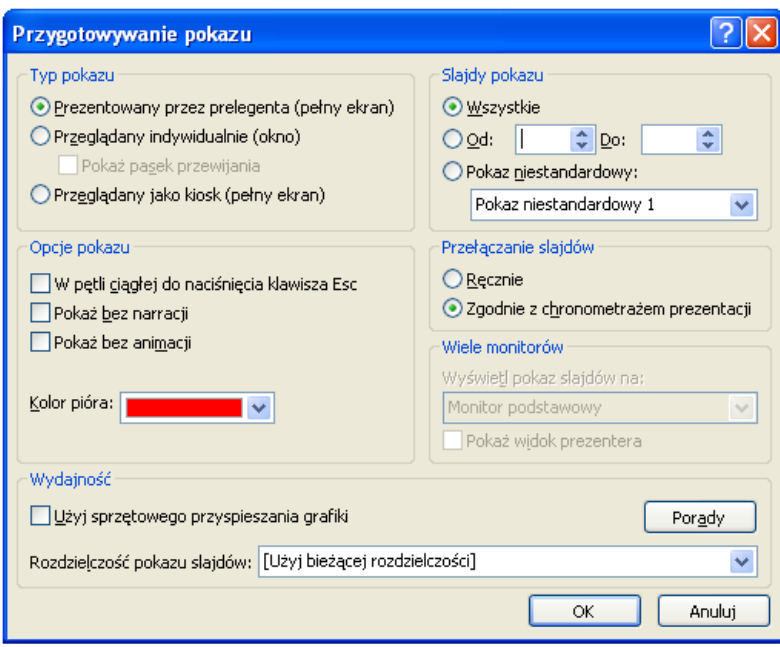

- 3. Kliknij przycisk OK.
- 4. Otwórz prezentację, którą chcesz wyświetlić jako niestandardowy pokaz slajdów.
- 5. Na karcie Widok w grupie **Widoki** prezentacji kliknij przycisk **Pokaz slajdów** .

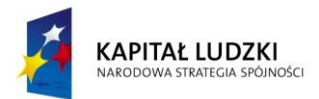

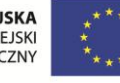

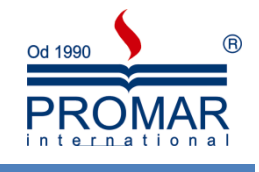

#### <span id="page-30-0"></span>**KOPIOWANIE PREZENTACJI NA DYSK CD**

 $\sim$ 

Gdy użytkownik kopiuje prezentację utworzoną w programie Microsoft Office PowerPoint 2003 na dysk CD, do sieci lub na dysk lokalny komputera, program Microsoft Office PowerPoint Viewer 2003/2007 oraz wszystkie pliki połączone (takie jak filmy lub dźwięki) są również kopiowane.

- 1. Otwórz prezentację, którą chcesz skopiować, lub zapisz prezentację, jeśli pracujesz z nową prezentacją, która nie została jeszcze zapisana.
- 2. Wykonaj jedną z następujących czynności:
	- Jeśli kopiujesz prezentację do sieci lub na dysk lokalny komputera, przejdź do kroku 3.
	- Jeśli kopiujesz prezentację na dysk CD, włóż dysk CD do stacji dysków CD.

Prezentację można skopiować na pusty, zapisywalny dysk CD (CD-R), na pusty dysk CD wielokrotnego zapisu (CD-RW) lub na dysk CD-RW, którego zawartość może zostać zastąpiona.

Podczas kopiowania prezentacji na dysk CD w programie PowerPoint należy się upewnić, że wszystkie pliki zostaną skopiowane w ramach pojedynczej operacji. Gdy pierwszy zestaw plików zostanie skopiowany, dodanie dodatkowych plików na dysku przy użyciu programu PowerPoint nie będzie już możliwe. Dodatkowe pliki można jednak kopiować na dyski CD-R i CD-RW, na których są już zapisane pliki, przy użyciu programu Windows Explorer.

- 3. W menu **Plik** wskaż polecenie **Spakuj na dysk CD**.
- 4. W oknie dialogowym **Pakowanie na dysk CD** w polu **Nazwij dysk CD** wpisz nazwę dla dysku CD lub folder, do którego chcesz skopiować prezentację.
- 5. Aby wybrać prezentacje, które chcesz skopiować, oraz określić kolejność, w jakiej mają być odtwarzane, wykonaj następujące czynności:
	- Aby dodad prezentację, kliknij przycisk **Dodaj pliki**, wybierz prezentację, którą chcesz dodad, a następnie kliknij przycisk **Dodaj**. Powtarzaj ten krok dla każdej prezentacji, którą chcesz dodać.

Do pakietu można również dodać inne powiązane pliki, które nie są plikami programu PowerPoint. Zostaną one skopiowane, ale nie będą odtwarzane przez program Office PowerPoint Viewer 2003/2007.

Jeśli zostanie dodanych więcej prezentacji, będą one odtwarzane w takiej kolejności, w jakiej są umieszczone na liście Pliki do skopiowania. Aby zmienić kolejność, zaznacz prezentację, którą chcesz przenieść, a następnie klikaj przyciski strzałek, aby przenieść ją w górę lub w dół na liście.

Aktualnie otwarta prezentacja jest automatycznie wyświetlana na liście **Pliki do skopiowania**. Pliki, które są z nią połączone (takie jak pliki graficzne), są dołączane automatycznie, ale nie są widoczne na liście **Pliki do skopiowania**.

6. Kliknij przycisk **Opcje**.

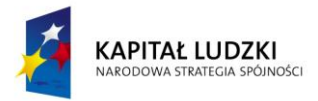

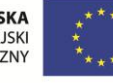

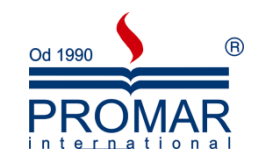

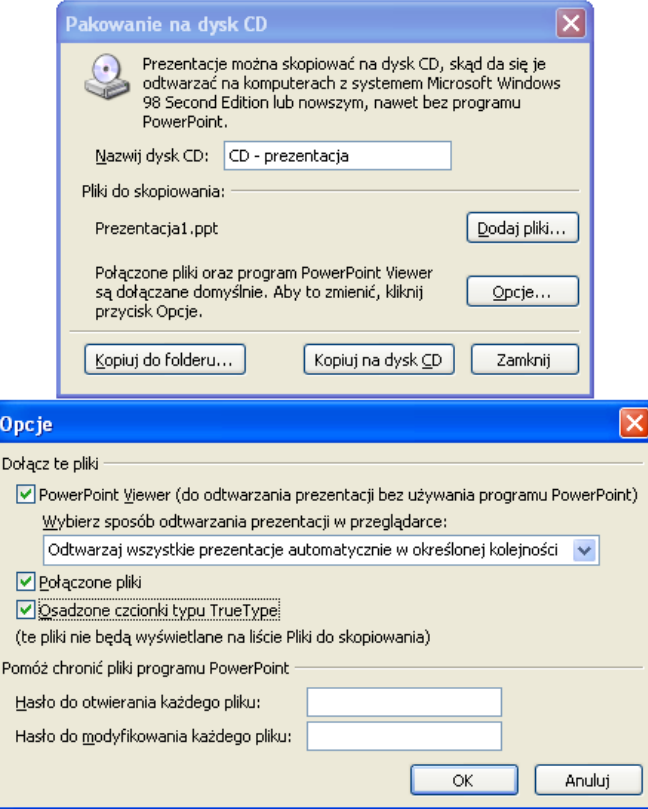

- 7. W obszarze **Typ pakietu** wykonaj jedną z następujących czynności:
	- Aby określid sposób odtwarzania prezentacji w programie PowerPoint Viewer, kliknij opcję **Pakiet archiwum (nie aktualizuj formatów plików)**, a następnie wybierz odpowiednią opcję z listy **Wybierz sposób odtwarzania prezentacji w przeglądarce**.
	- Aby utworzyd pakiet przeznaczony dla użytkowników komputerów z zainstalowanym programem PowerPoint lub programem PowerPoint Viewer, kliknij opcję **Pakiet archiwum (nie aktualizuj formatów plików)**.
- 8. W obszarze **Dołącz te pliki** wykonaj co najmniej jedną z następujących czynności:
	- Aby zagwarantowad, że pliki połączone z prezentacją zostaną uwzględnione w pakiecie, zaznacz pole wyboru Połączone pliki. Pliki połączone z prezentacją mogą zawierać arkusze programu Microsoft Office Excel połączone z wykresami, pliki dźwiękowe, klipy filmowe i inne elementy.
	- Aby zachowad czcionki osadzone, zaznacz pole wyboru **Osadzone czcionki typu TrueType**.
- 9. Aby wymagać od użytkowników podania hasła przed otwarciem lub edytowaniem dowolnej ze skopiowanych prezentacji, w obszarze **Zwiększ zabezpieczenia i poziom prywatności** wpisz hasła, które będą wymagane do otwarcia i/lub edytowania prezentacji.
- 10. Aby sprawdzid prezentację pod kątem ukrytych danych i informacji osobistych, zaznacz pole wyboru **Sprawdź, czy prezentacja nie zawiera nieodpowiednich lub prywatnych informacji**.
- 11. Kliknij przycisk **OK**, aby zamknąd okno dialogowe **Opcje**.
- 12. Wykonaj jedną z następujących czynności:
	- Jeśli kopiujesz prezentacje do sieci lub na dysk lokalny komputera, kliknij pozycję **Kopiuj do folderu**, wpisz nazwę i lokalizację folderu, a następnie kliknij przycisk **OK**.
	- Jeśli kopiujesz prezentację na dysk CD, kliknij pozycję **Kopiuj na dysk CD**.

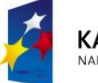

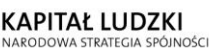

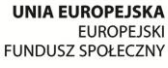

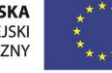

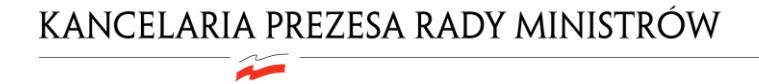

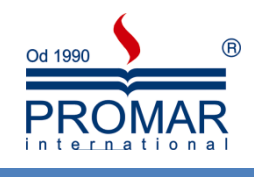

<span id="page-32-0"></span>**NOTATKI**

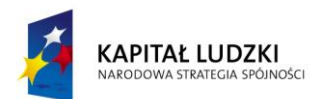

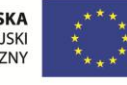